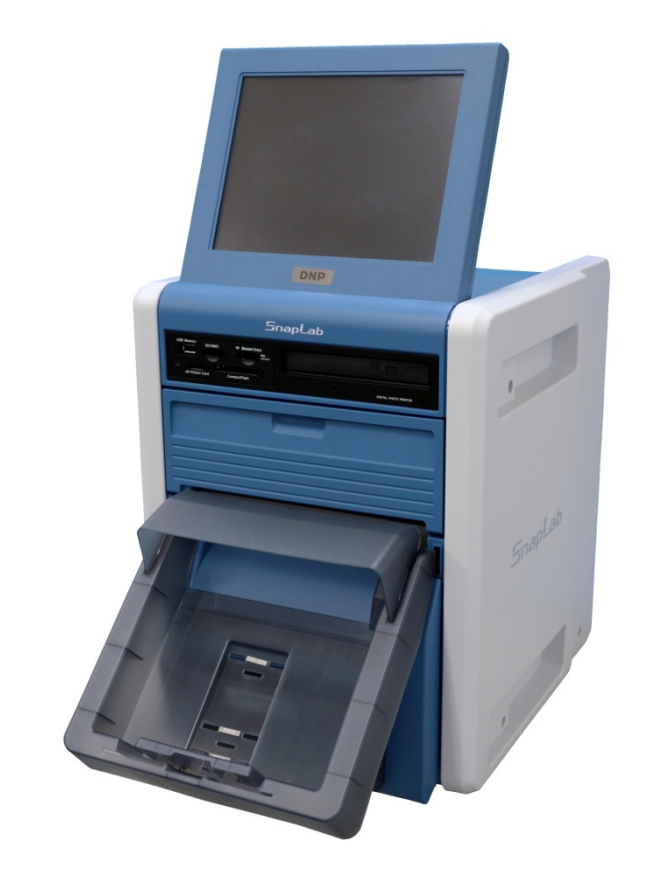

## Digital Photo Printer DS-SL20

#### How to create: -Watermark

The following words are trademarks of their respective owners.

・Adobe and Photoshop are either registered trademarks or trademarks of Adobe Systems Incorporated in the United States and/or other countries.

# DS-SL20

## 1. Creating a Template

Create a Watermark design using image-editing software.

Create a Watermark design using image-editing software such as Photoshop.

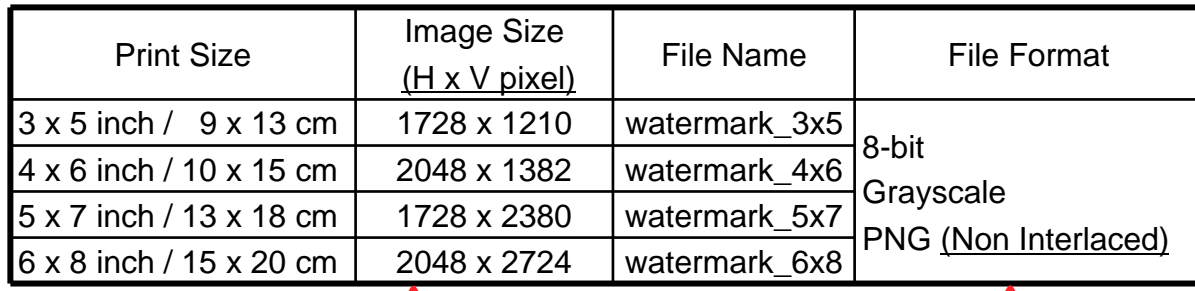

**Glossy** MatteThe white is printed as glossy and the black is printed as matte.

Your Watermark design should match one of the image sizes (H x V pixels) in the table above.

If rotated and saved, the Watermark will not be applied.

Interlaced PNG images cannot be used. If using Photoshop, select "None" in "Interlace Option" when saving the file.

A portion of up to 65 pixels inward from each edge of the image may not be printed. However, you can set guidelines via the Photoshop Guide View to check that important parts of the image are inside this portion.

11 From the [View] menu, 2 choose [New Guide.].

 In the dialog box, input the relevant number from the table and click the [OK] button.

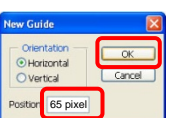

3 You will now see guidelines on the image.

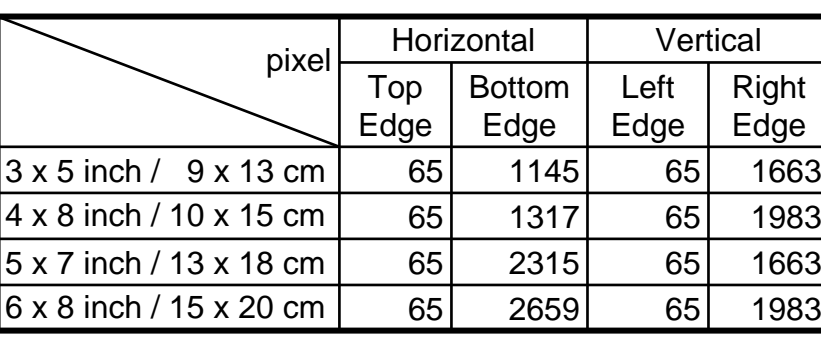

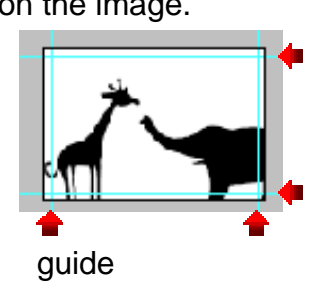

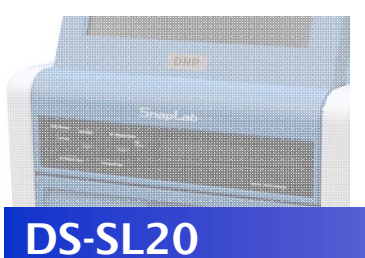

## 2. Transferring Templates

Copy the data to a CompactFlash card in expansion CompactFlash card slot.

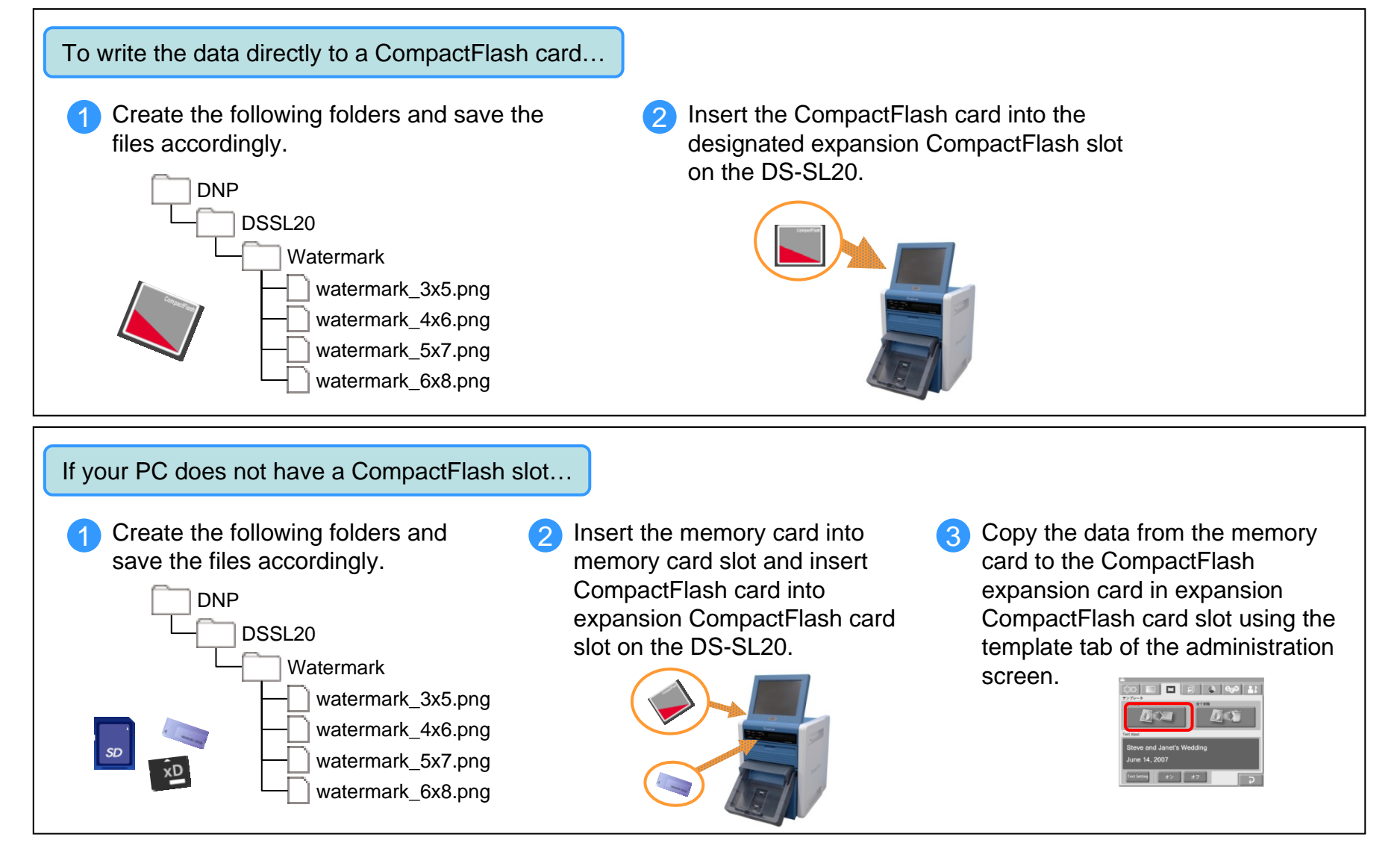

© 2011 Dai Nippon Printing Co., Ltd. All rights reserved.

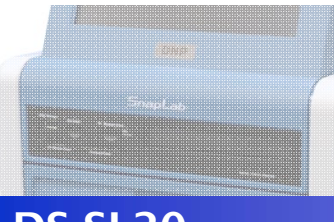

## 3. Print Using Watermark Feature

#### DS-SL20

#### Perform the following settings to activate the Watermark feature

Select "Matte" in the "Print Finish" menu. If "Matte" is not selected, the Watermark feature will not be activated. Please follow the procedure below to select "Matte".

The "Order Number" and "File Name" cannot be printed when the Watermark feature is activated.

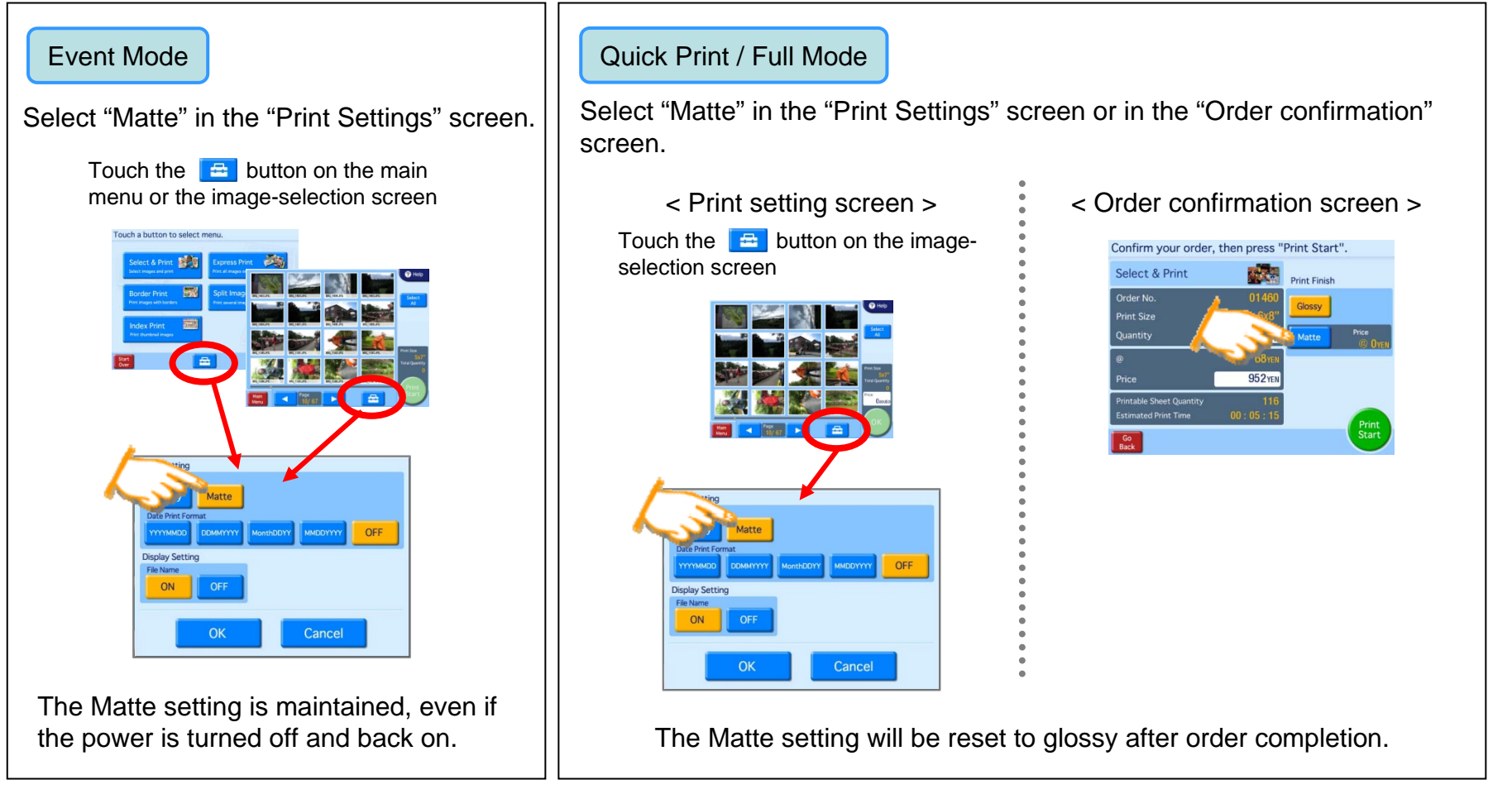